## *Creating your account*:

- 1. Go to [www.jumpstartdogsports.com,](http://www.jumpstartdogsports.com/) and click on "Classes".
- 2. Click on "Create an Account".

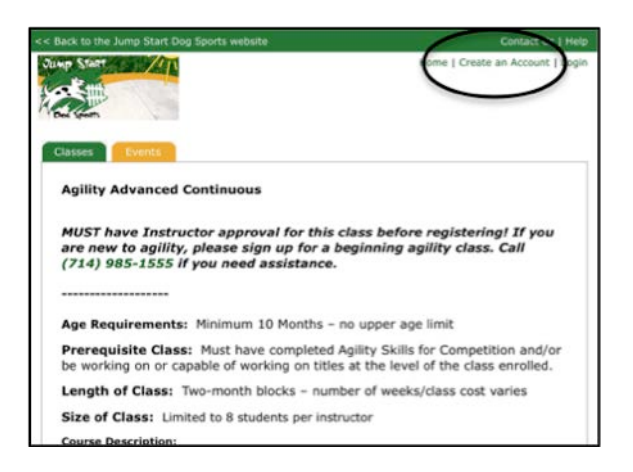

3. The system will prompt you to enter your email address.

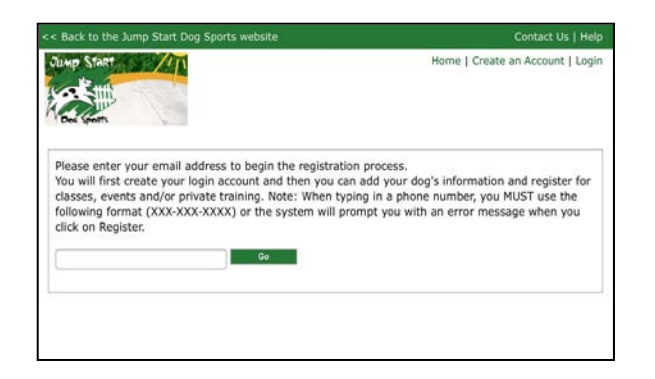

4. You will be prompted to enter your name, address, phone number (note: must be entered in the following format (XXX-XXX-XXXX), and emergency contact information.

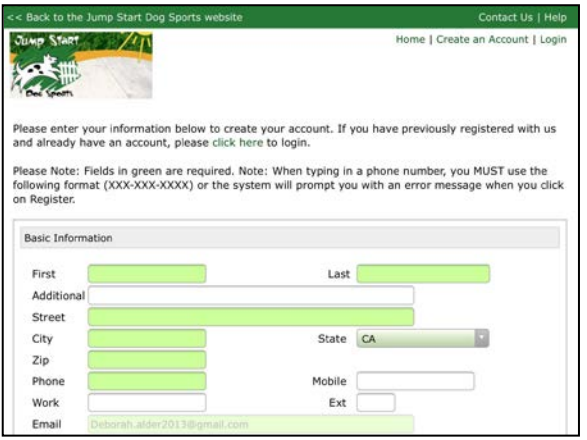

5. Next, the system will prompt you to enter your dog's information, including shot records. Note: you will be able to update the shot records online going forward.

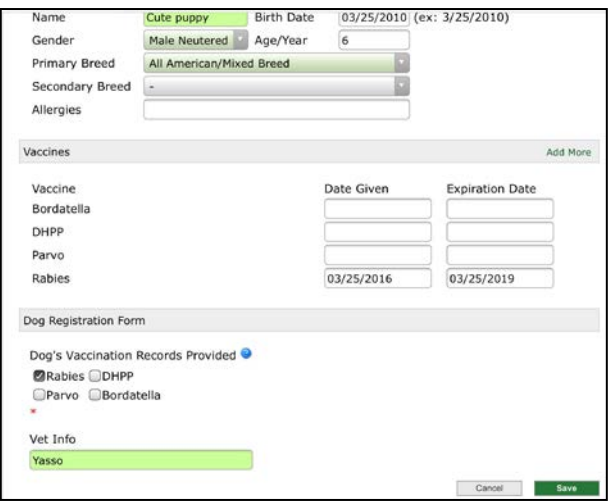

If you have multiple dogs you wish to enroll into classes, they need to be done one at a time. Once you complete the first dog's information and click Save, you will have the opportunity to set up additional dogs in the system.

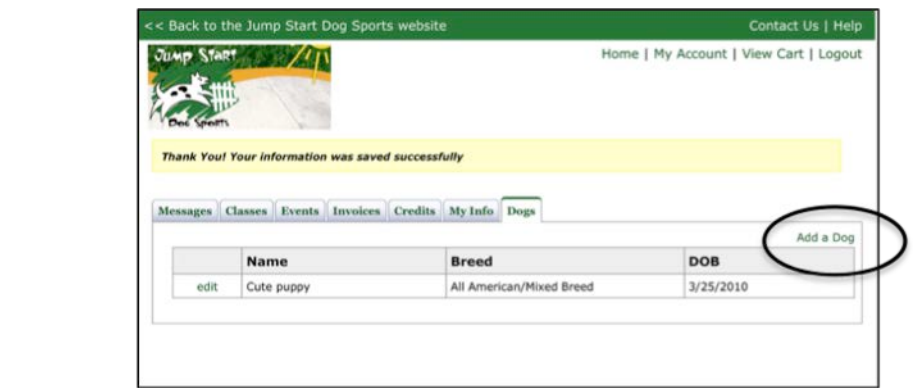

6. Once you have completed registration for you and your dog(s), you are ready to sign up for a class. To do so, click on the "Classes" tab.

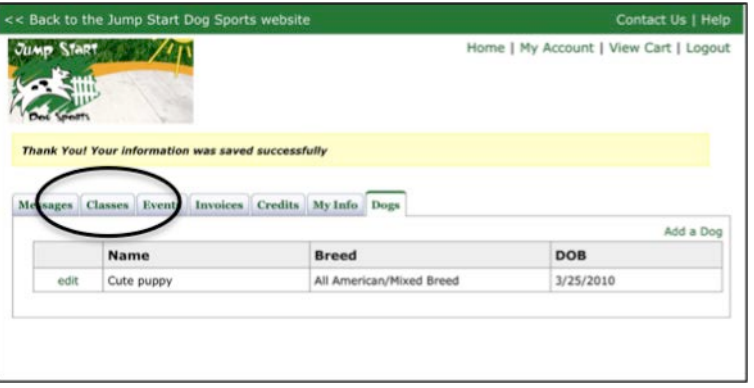

7. Click on the Class you are interested in and scroll down to the bottom of the page to view class times/days/instructors. Click on "View Details".

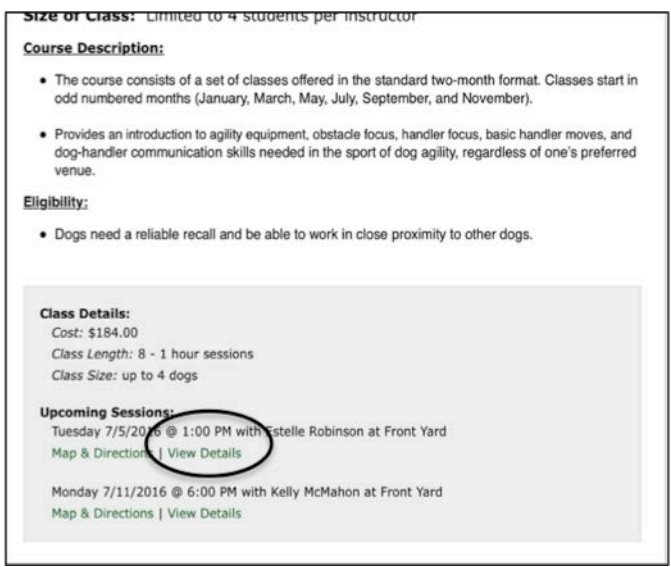

Select which dog you are registering for this class by clicking on the drop down box, then click on "Continue".

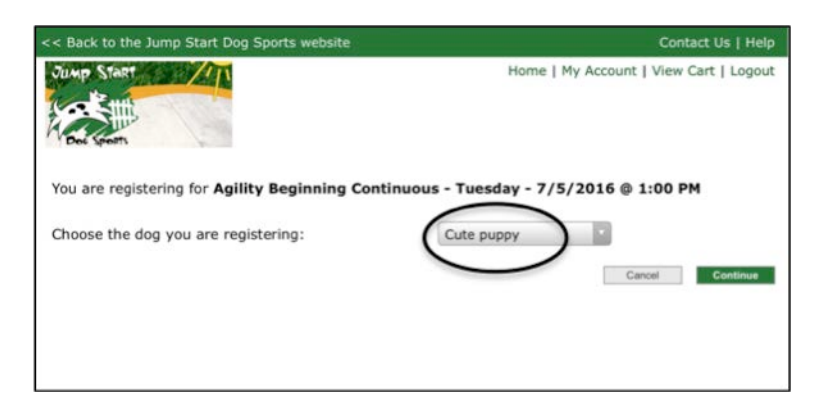

Verify the information on the screen for you and your dog is correct, then click on "Add to Cart".

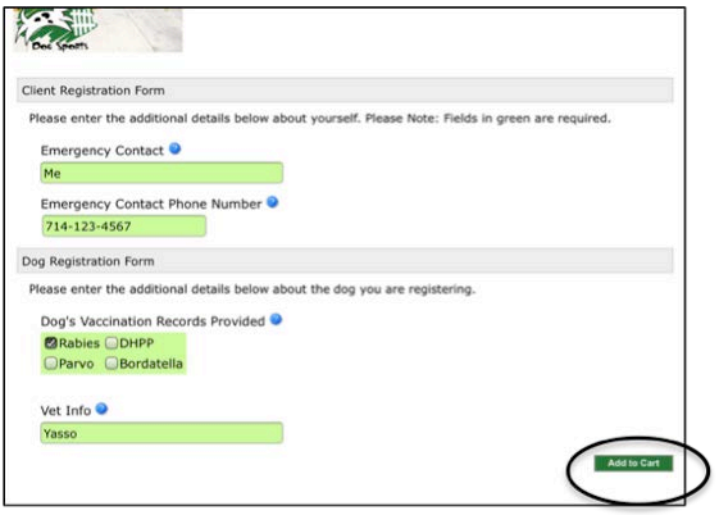

- 8. You will be presented with several online payment options. Select the one you prefer and follow the instructions as indicated on the screen.
- 9. The next time you register for a class, all you need to do is from the HOME page:
	- a. Click on "Classes"
	- b. Select the class you are interested in
	- c. Click "Sign Up"
	- d. Enter your Email address and Password
	- e. Select the dog you wish to sign up
	- f. Verify your information is correct on the screen
	- g. "Click on Add to Cart"
	- h. Select your Payment Option
	- i. Follow the instructions on the screen

## **Thank you for choosing Jump Start Dog Sports!!**

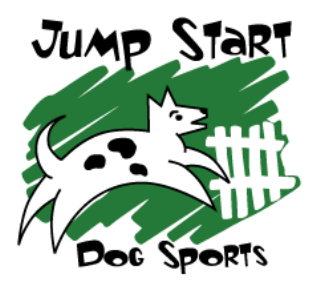